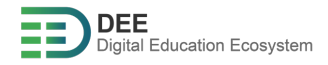

# DEE Guideline

## HOW TO START WITH DEE PROJECT

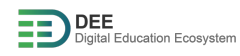

## **Table of Contents**

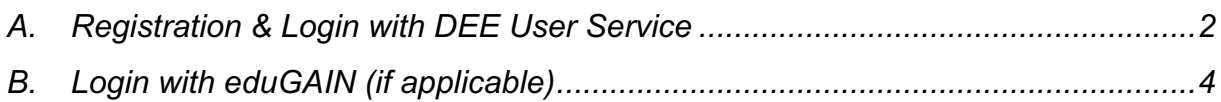

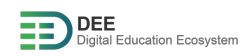

There are two methods of user registration and login in DEE system which are described as follows:

#### <span id="page-2-0"></span>**A. Registration & Login with DEE User Service**

- 1. Go to [http://user.go-study-europe.de](http://user.go-study-europe.de/) and click on "login with DEE".
- 2. If you have an account with user service already, provide your username and password and click "Login". If you don't have an account, click on "Register with Us" to continue (explained in next step).

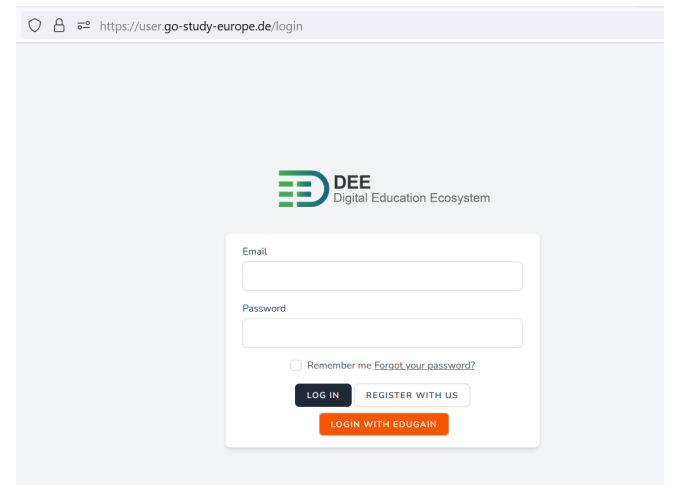

3. Register yourself by filling the form if you don't have an account with user service

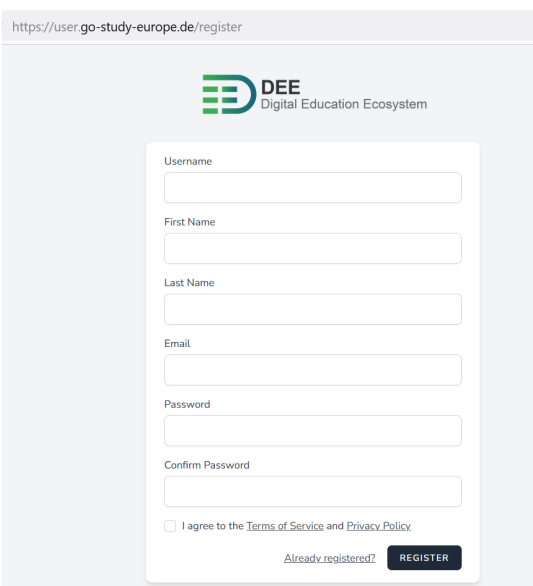

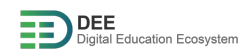

- 4. Once you have registered, you would receive email for account verification, please verify your email address.
- 5. Go to <https://events.go-study-europe.de/> and click "Authorize" to authorize the service.

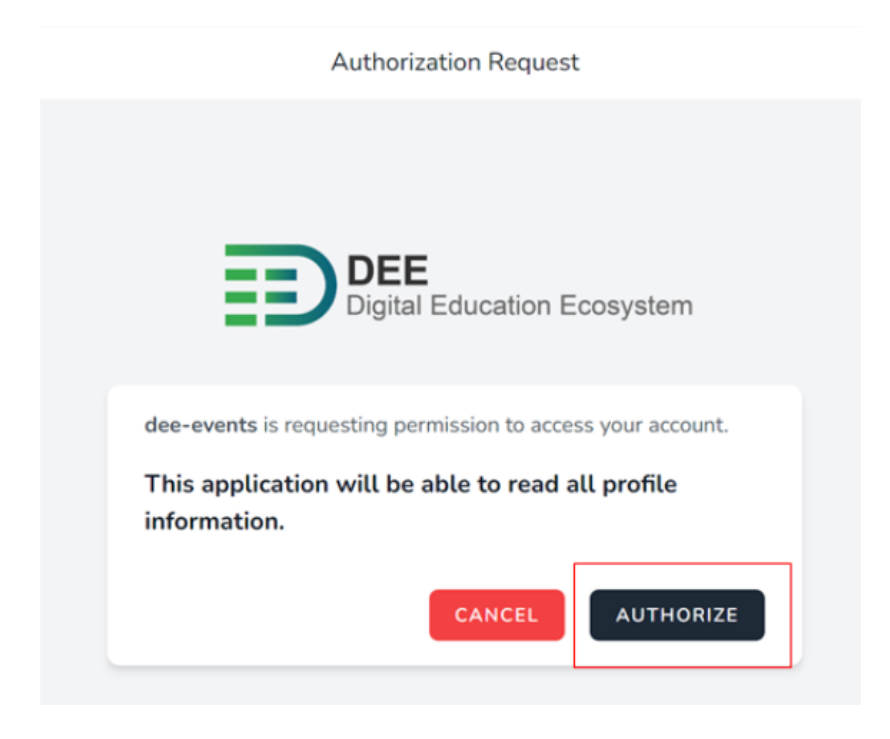

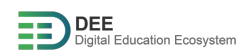

## <span id="page-4-0"></span>**B. Login to the DEE system with EduGAIN (if applicable)**

1. Go to [http://user.go-study-europe.de](http://user.go-study-europe.de/) and click on "Login with eduGAIN"

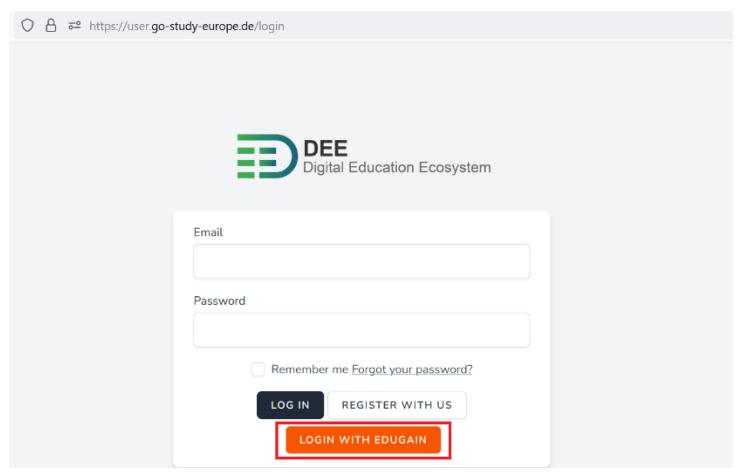

2. In the next page, choose your university (e.g., Fachhochschule Dortmund) and click on "select".

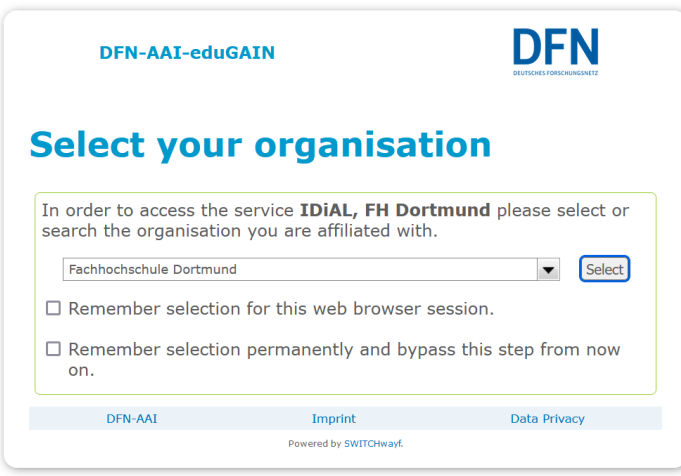

3. In the next page, provide your username and password and click on "login".

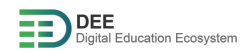

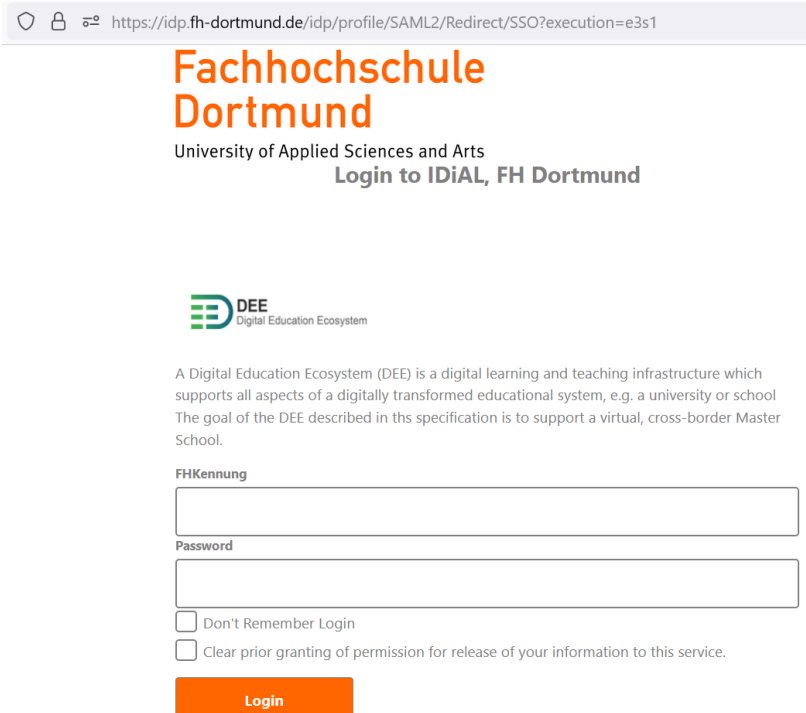

4. After successful login, you should get below page.

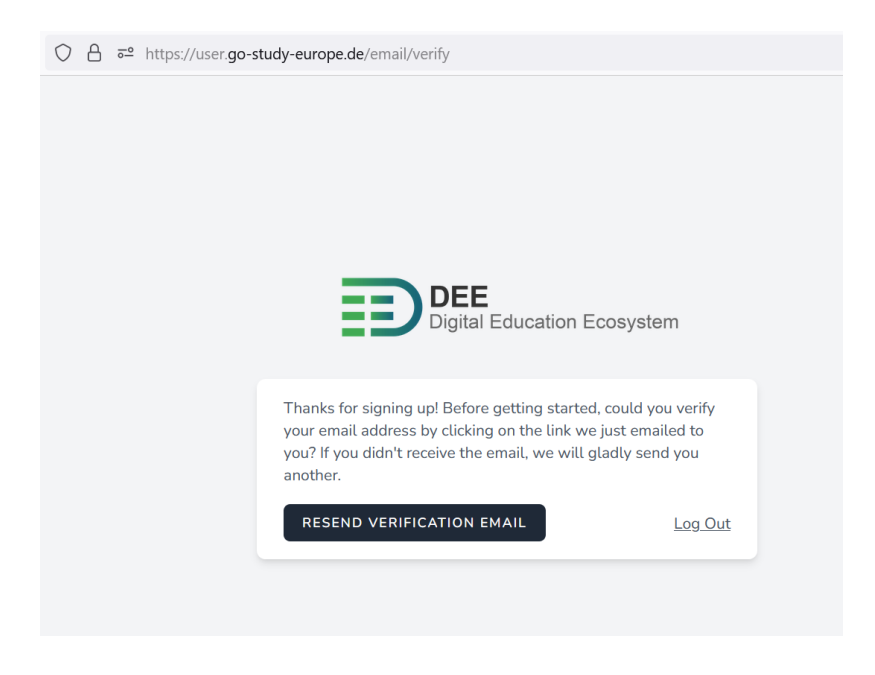

5. Verify your email from the link sent to your mailbox.

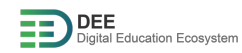

6. Go to <https://events.go-study-europe.de/> and click "Authorize" to authorize the service.

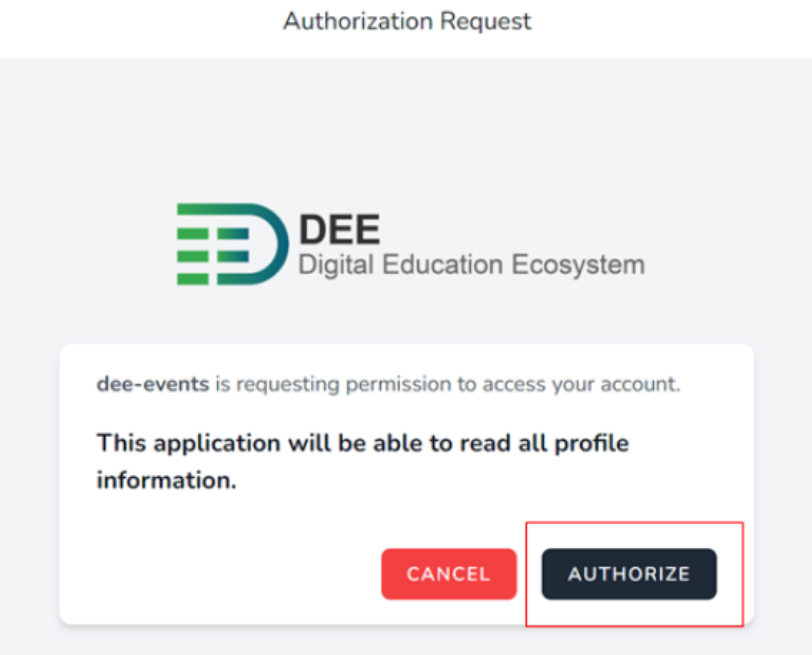